# MyMeterReads End User Guide

Go to https://new.mymeterreads.com on your browser.

1. Select LOGIN in the upper right corner of page

2. Then select the End User Login

TCWSD Property Code to use: 2846

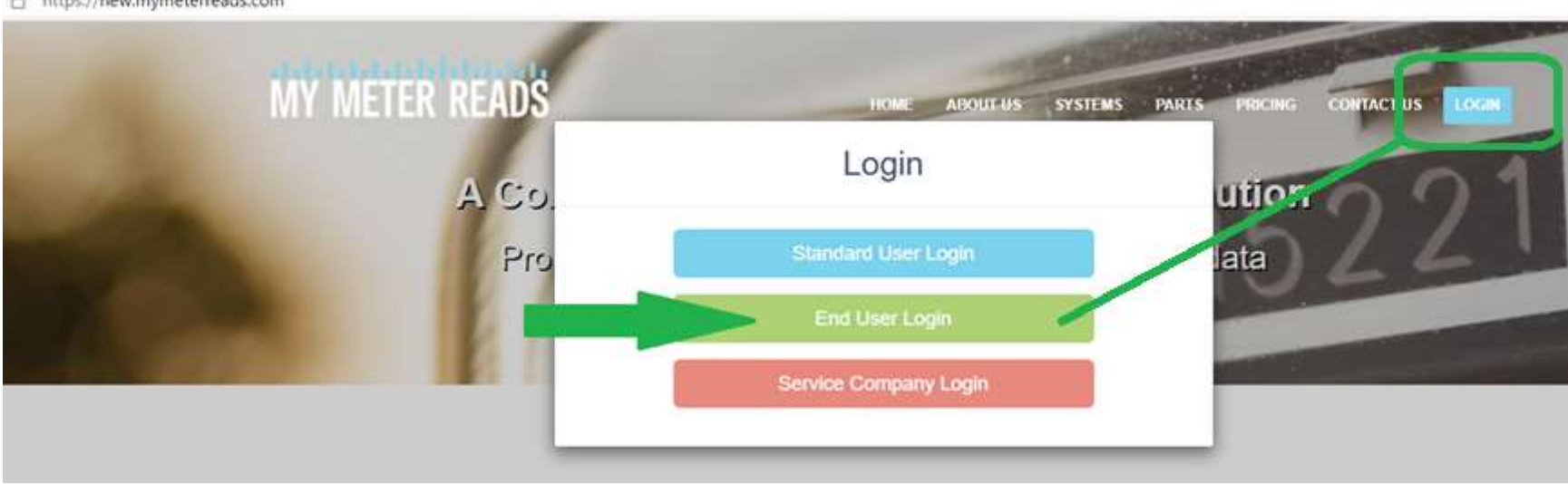

A https://new.mymeterreads.com

#### First time users will need to Register with your Email Address

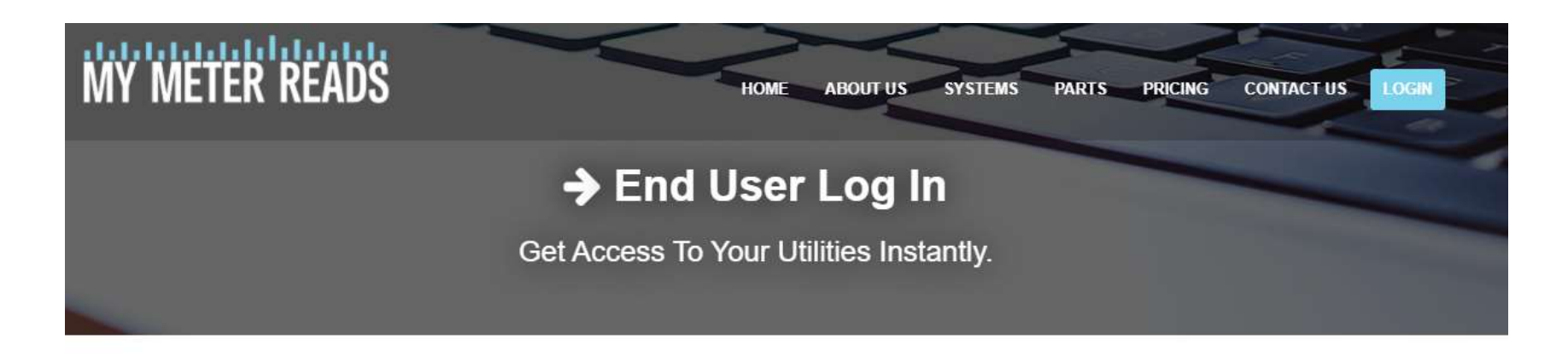

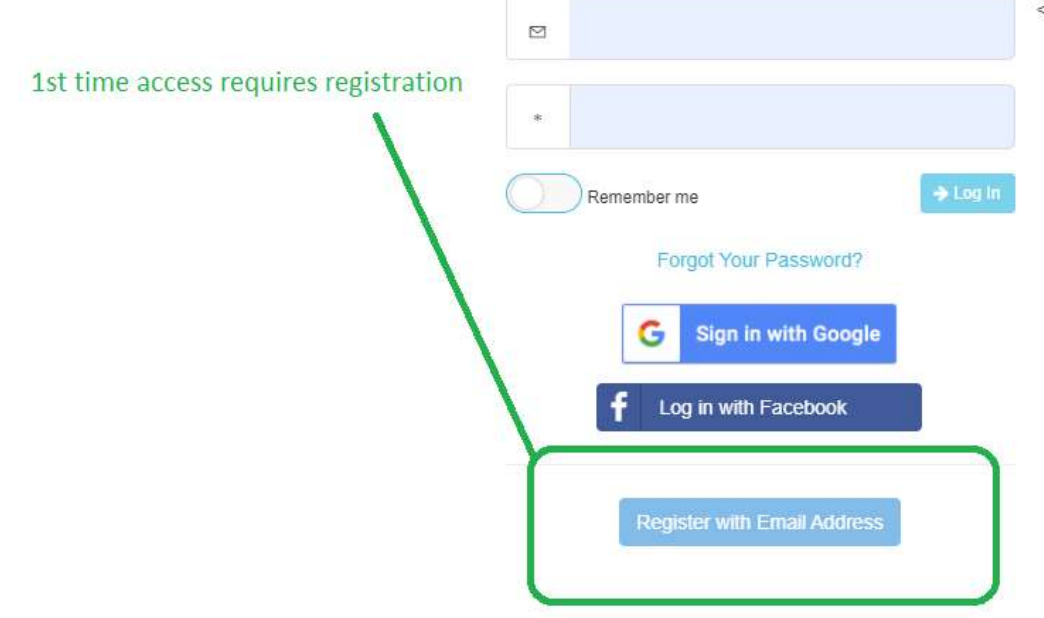

#### Fill out the User Registration completely as shown below.

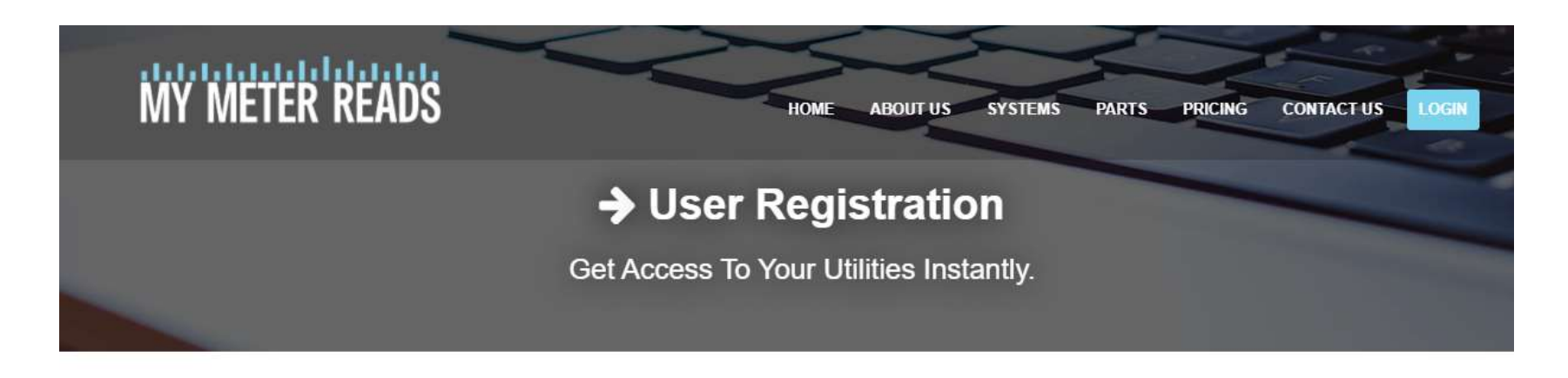

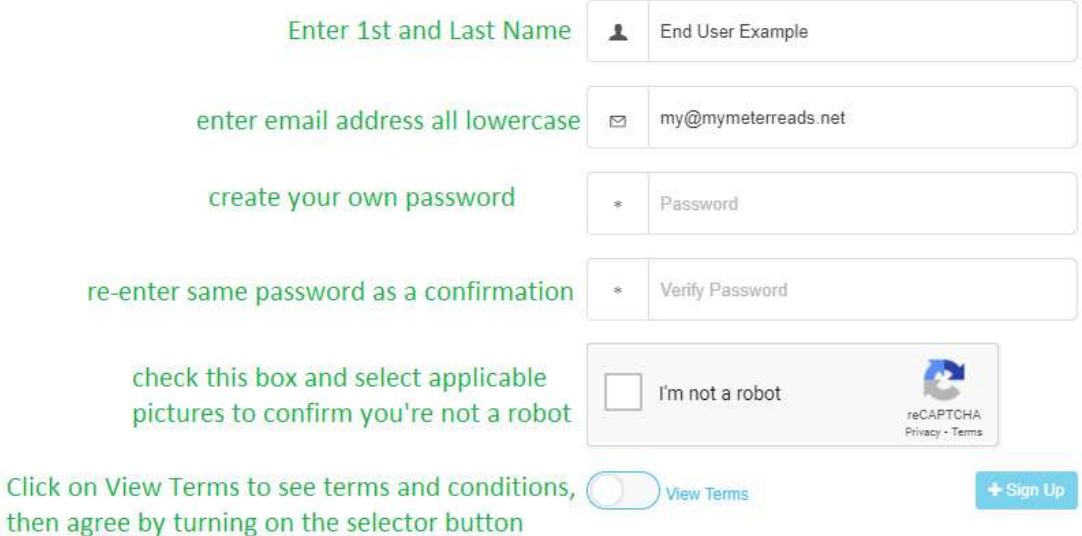

First locate your community

- 1. Enter the Property Code provided on the front page.
- 2. Select "search"
- 3.Verify that the property name is correct, then "Select this Property"

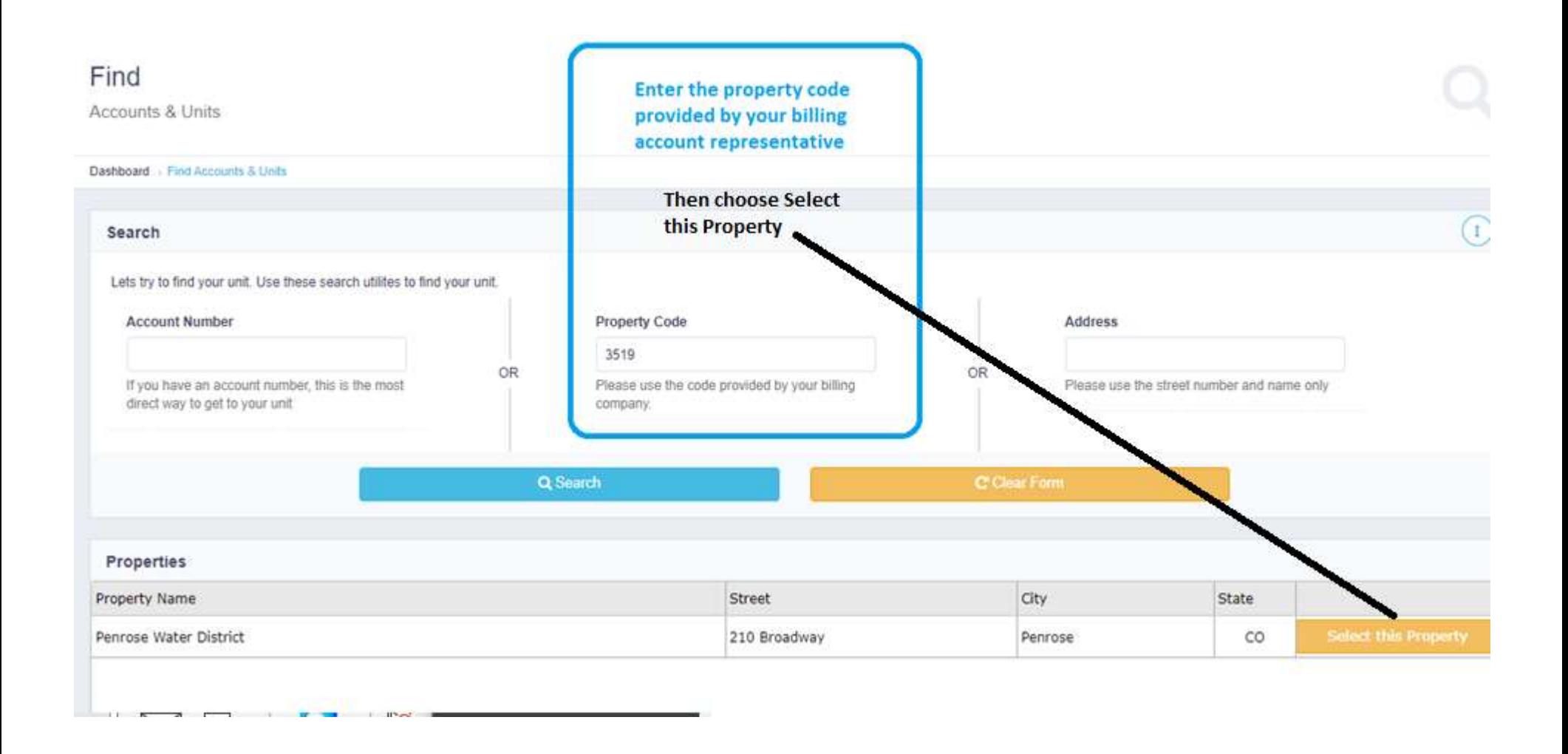

#### Next locate your home/condo/apt/suite

### Using the filter box(es) to narrow down selections in case your community has multiple phases with similar Bldg and Unit ID's. Then add your unit by clicking on Add unit to Dashboard.

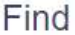

**Accounts & Units** 

Penrose Water District

Penrose Water District

Penrose Water District

Penrose Water District

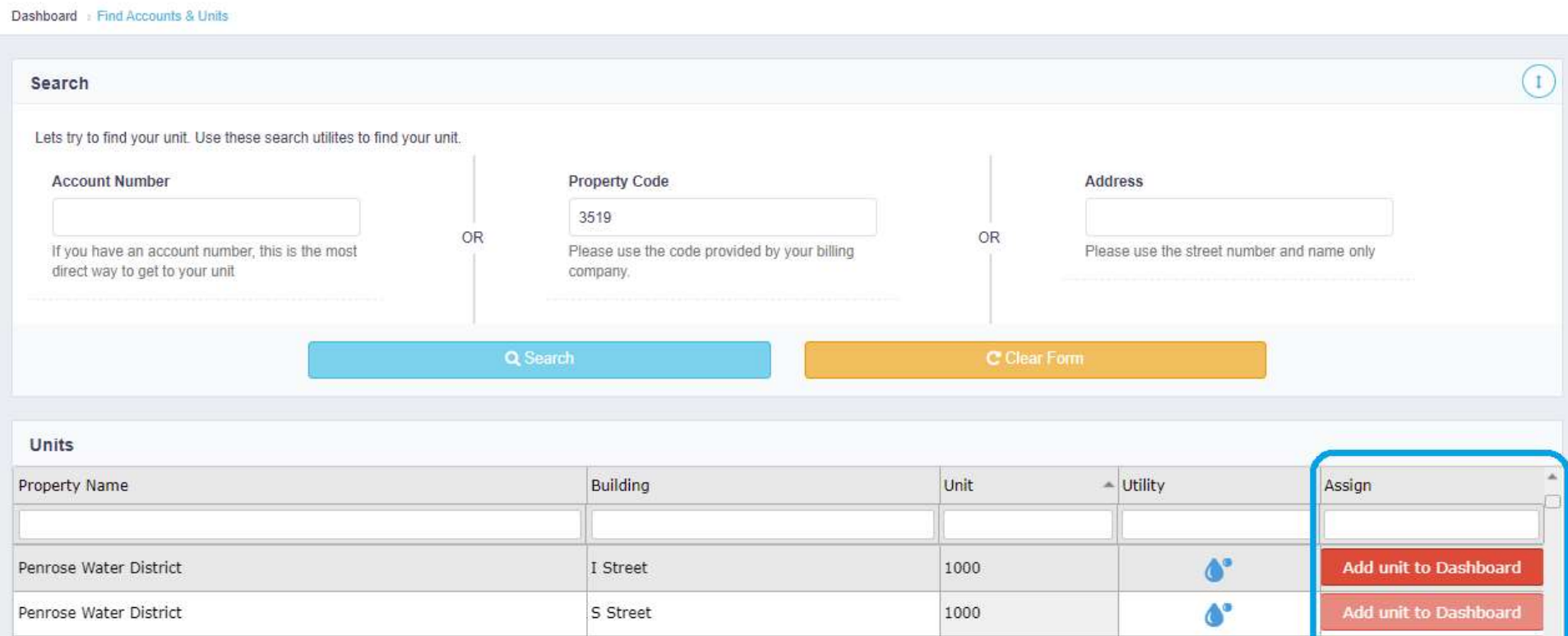

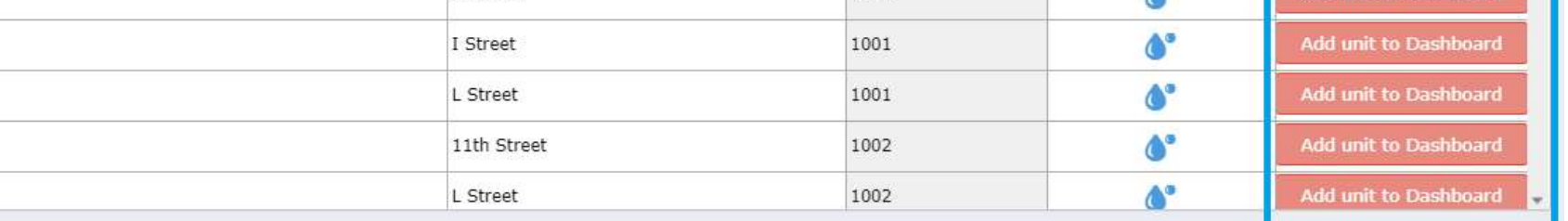

## You should see this pop-up when you had successfully added metered points to your End User Account.

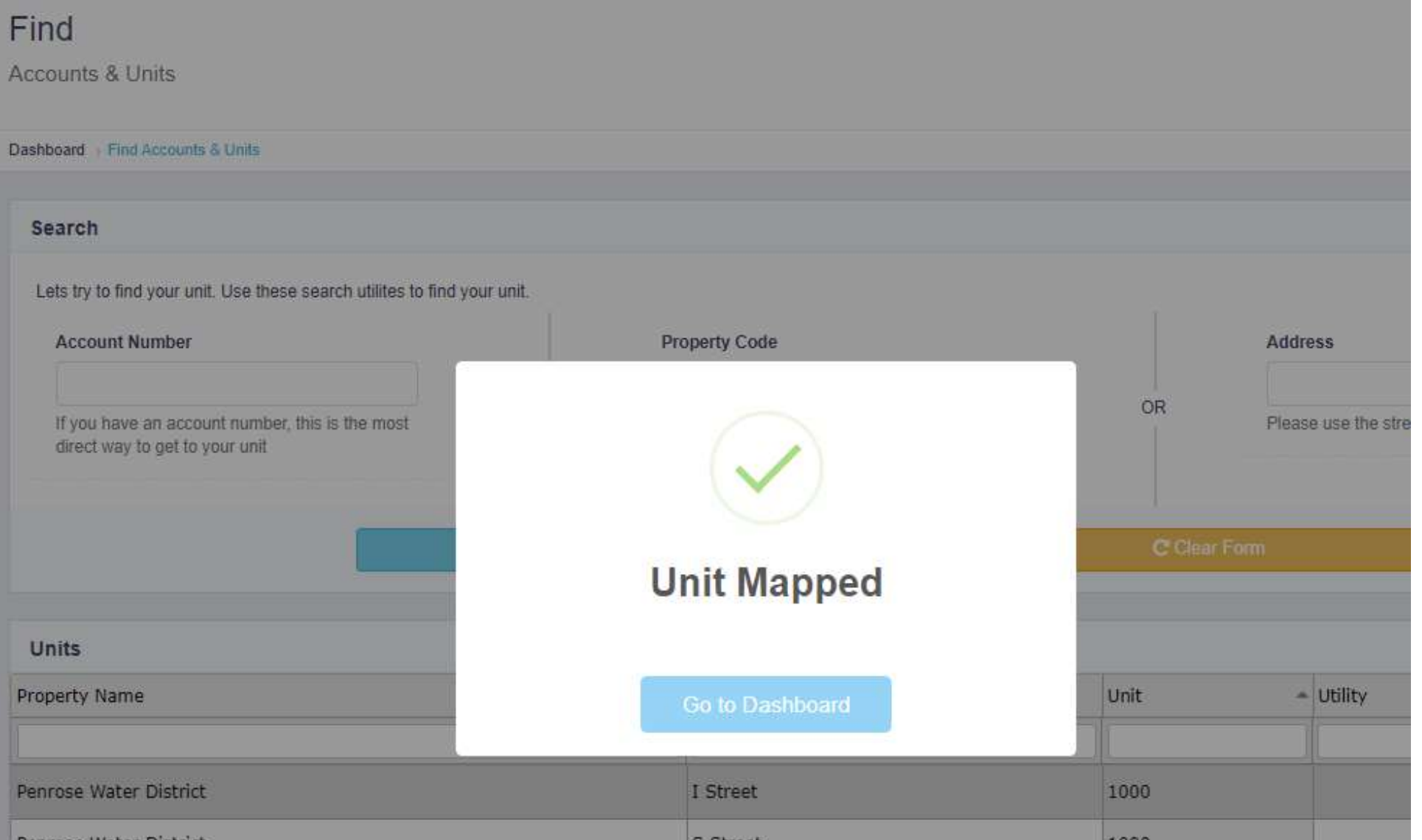

Your account/billing representative will need to confirm your account prior to viewing your meter reads dashboard. After your account is confirmed you will log into new.mymeterreads.com with your email address and password. You may want to contact your representative to let them know that you have registered so they can activate your account.

This will return you to your dashboard and you will see the current month Usage displayed for each metered point chosen.

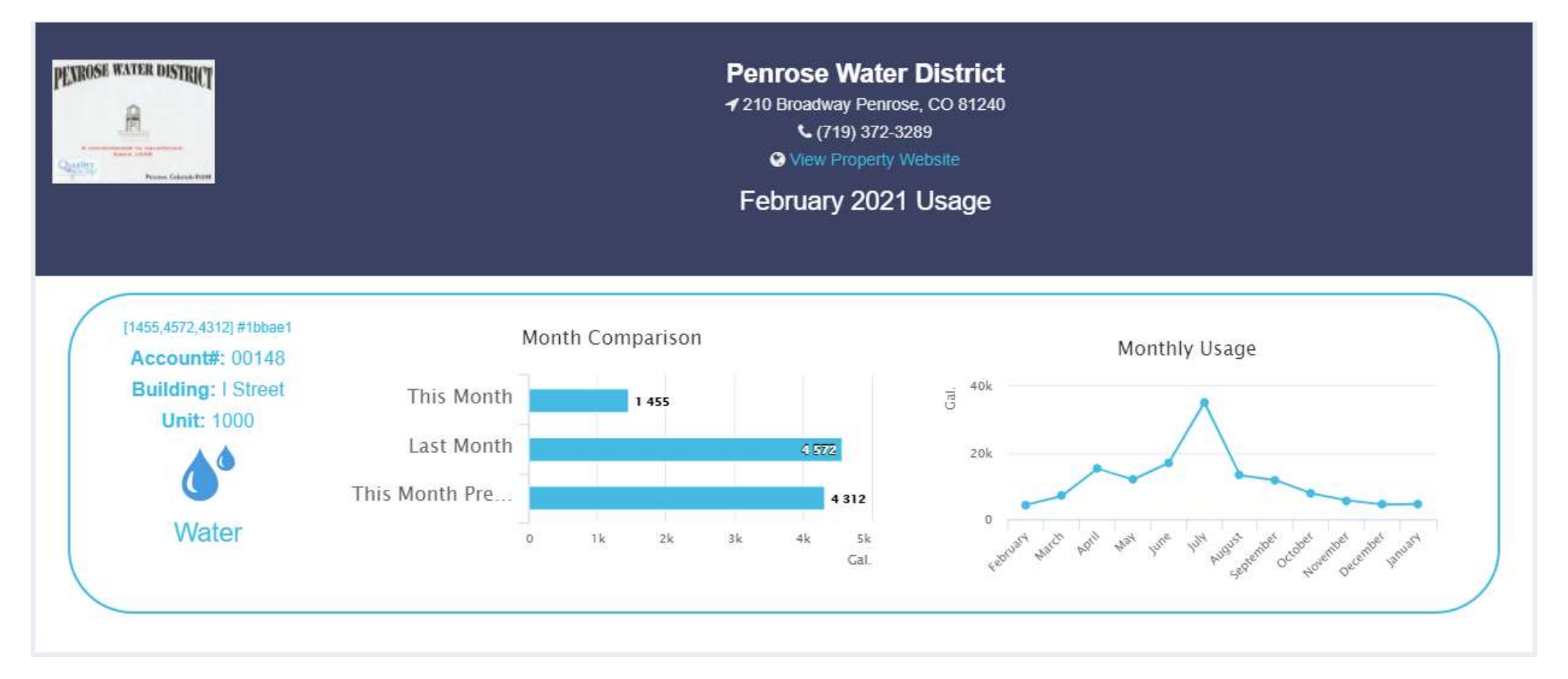

Click anywhere on a metered points information chart and it will take you to that specific metered points data where you can view historical information. (see next page for reference).

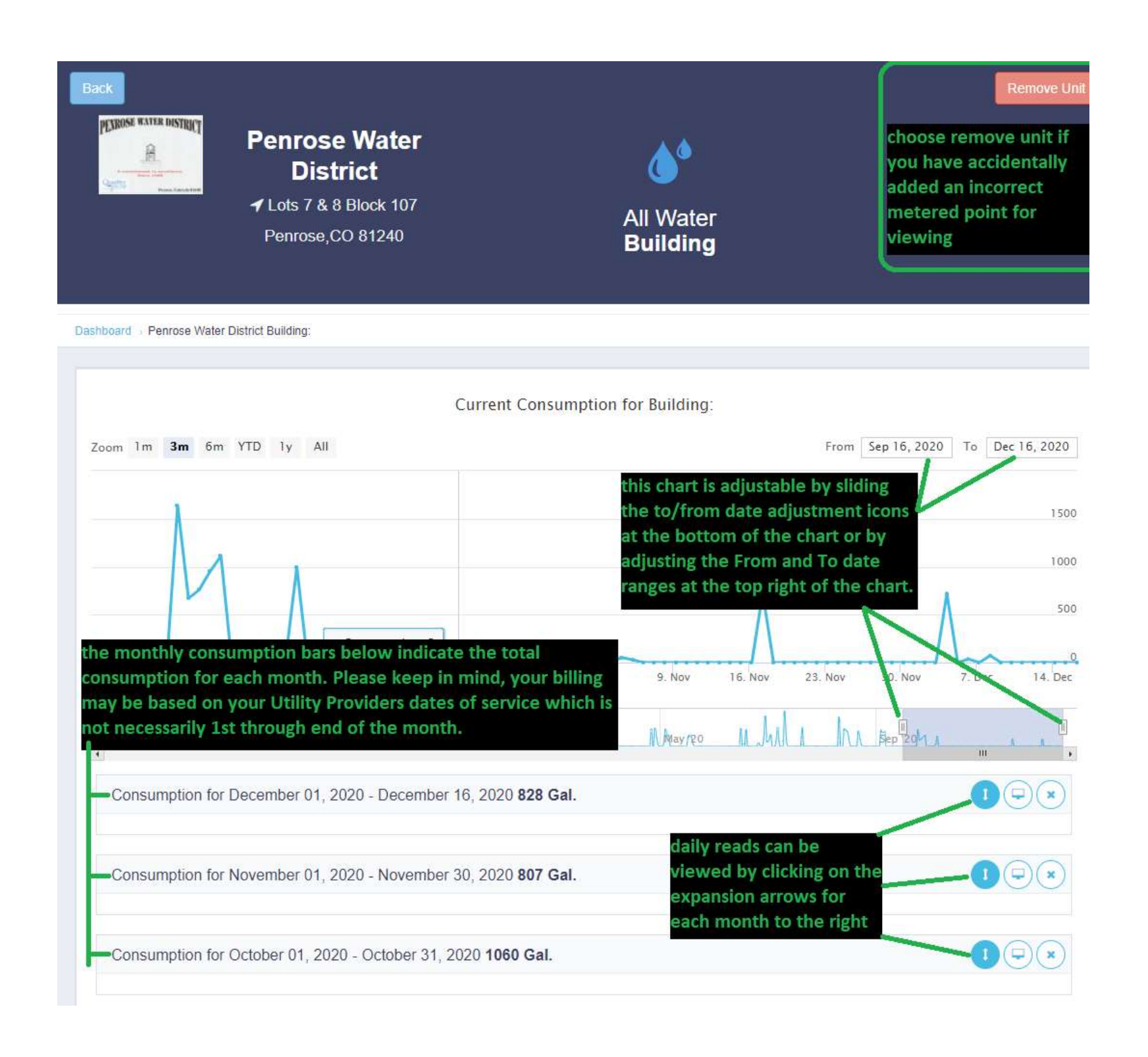